# **LUDUS COMBAT SIMULATOR SYSTEM**

## CS- TRAINING

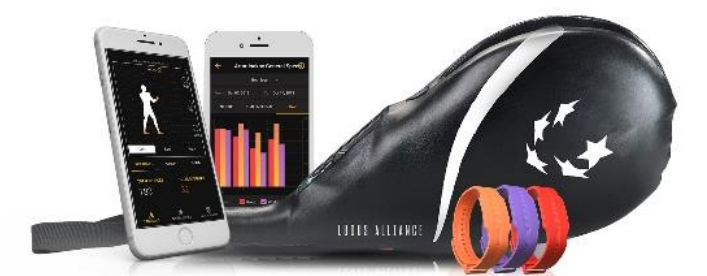

# **ATHLETE USER MANUAL**

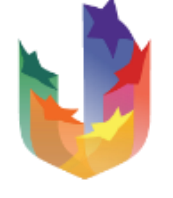

IUDUS ALITANGE

# **Introduction**

### **Who is Ludus?**

Ludus Materials Ltd is a hi-tech company that specializes in training and testing equipment for martial arts. Our technology enables the creation of objective measurements that could not be measured before.

Our goal is to provide innovative technology to the world and as a result, to unite all martial arts from around the globe.

We are the Ludus Alliance.

#### **What is the CS-System?**

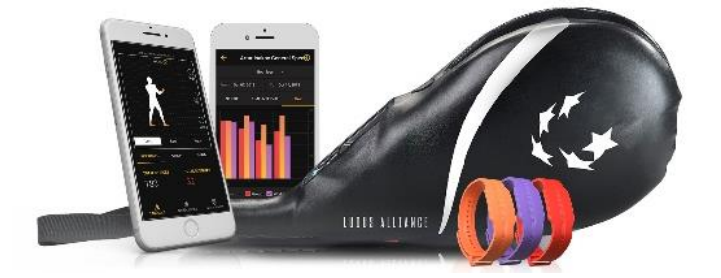

The Ludus Combat Simulator System (CS-System) is a unique training system that enables both coaches and athletes to objectively measure and analyse various performance parameters of martial arts training.

### **Ludus Combat Simulator System**

The Ludus Combat Simulator System (CS-S) consists of:

- 1. Ludus CS-Paddle
- 2. Coach App
- 3. ID Wristband
- 4. Warriors App

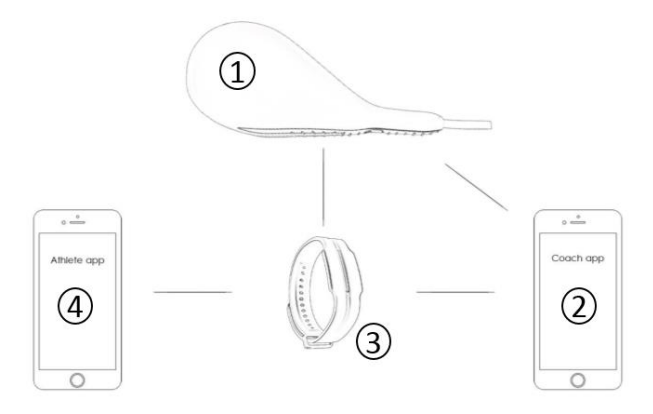

## **Ludus Combat Simulator (CS) Paddle**

The CS-Paddle is a unique training tool that enables both coaches and athletes to objectively measure and analyse various performance parameters of martial arts training.

## **Android and iOS Requirements**

The Ludus Warrior App runs on Android 4.4 and above and iOS 9.0 and above.

## **Downloading the Ludus Coach and Warrior App**

The Ludus Warrior App can be downloaded from App Store or Google Play.

## **Wristband Setup and Basics Wristband Basics and Coach Connection**

The Ludus Wristband acts as your personal identification within the system and when connected to the CS-Paddle (touched in) will immediately identify you and save data accordingly.

### **Wristband Registration**

When you register a Wristband for the first time, it will create a connection between you and your coach. From this point, you and your coach will be able to see your data and track performance.

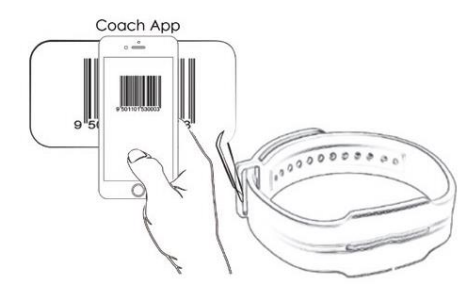

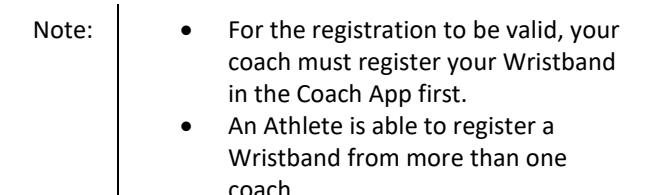

To register your wristband:

1. Open the Ludus Warrior App and create an account or login with an existing one.

2. On the navigational panel, go to **My Account**→ 'My Wristbands'.

3. Tap **+**. The barcode scanner screen will open.

4. Scan the barcode on the tag attached to your wristband. The wristband naming screen will open. Note: | If the barcode scanner does not work, you can manually input the wristband ID number using the **Manual Input** screen.

5. Name your Wristband and tap **Save**. Your wristband will be registered.

#### **Wristband Sequences and Upgrading a Sequence**

When you receive a new Wristband from the same coach for whatever reason (getting a new rank, damaging or losing a previous Wristband), you will need to "upgrade" your Wristband. This is known as "upgrading a sequence".

The Ludus Apps makes the upgrading process fast and simple, by automatically identifying pre-existing Coach connections.

If you already have a Wristband registered with the same coach, the Ludus System will identify and upgrade it.

**Note**: | You will be able to see the data from every Wristband within the sequence, including the previously used ones.